# **Distance Learning**

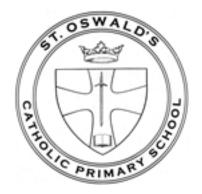

A guide to google classroom for pupils and parents

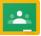

# Logging into Google Classroom

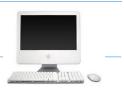

**DESKTOP VERSION** 

| <b>1.</b> Go to the google homepage. Look at the top right corner.                                                                                                    | $\begin{array}{ c c c c c c c c c c c c c c c c c c c$                                                                |
|----------------------------------------------------------------------------------------------------|----------------------------------------------------------------------------------------------------|
| You will see either "sign in" or a "letter".                                                                                                    |                                                                                                    |
| if you see a "letter", go to step 2.<br>If you see "sign in", go to step 3.                                                                                                    | Sough Sees. See See See See See See See See See Se                                                                    |
| <b>2.</b> If there is an initial there instead of "sign in", it means someone else is already logged interaced and the device.                                                                     |                                                                                                    |
| into google on the device.                                                                                                    | Images 🗰 📀 D                                                                                                    |
| Click the initial and check the account.                                                                                                    | This account is managed by c2ken.net.<br>Learn more                                                                   |
| If it is not your<br><u>schoolusername@stoswaldsschool.com</u><br>account. You need to either switch accounts<br>by clicking your own from the list                                                | Danielle Mckernan         dmckernan416@c2ken.net         Privacy         Google Account         Add account           |
| or choose "Add account".                                                                                                    |                                                                                                    |
| Go to step 3                                                                                                    |                                                                                                    |
| <b>3.</b> Click 'sign in'. When you click 'sign in', the login screen will appear. You may see another account listed here if someone else in your family uses their google account on the device. | Choose an account Choose an account Danielle Mckernan dmckernan16@c2ken.net Signed out Signed out Use another account |
| In this instance, click <b>use another account option</b> .                                                                                                    |                                                                                                    |
| Go to step 4                                                                                                    |                                                                                                    |

| <ul> <li>4. Use your school username and school password to login.</li> <li>Add @c2ken.net to the end of your username e.g. schoolusername@stoswaldsschool.com</li> <li>Click next</li> </ul> | Google<br>Sign in<br>with your Google Account<br>Email or phone<br>dmckernan416@c2ken.net<br>Forgot email?<br>Not your computer? Use Guest mode to sign in privately.<br>Learn more |
|----------------------------------------------------------------------------------------------------|----------------------------------------------------------------------------------------------------|
|                                                                                                    | Create account Next                                                                                                    |
| 5. Re-enter your<br><u>schoolusername@stoswaldsschool.com</u> and<br>school password                                                                                                    | Active Directory Federated<br>Services V3                                                                                                    |
| Click sign-in                                                                                                    | Sign in with your organizational account<br>dmckernan416@c2ken.net<br>                                                                                                    |
| <b>6.</b> You will now see a letter at the top right of your screen.                                                                                                    | Images III O D                                                                                                    |
| Click the "waffle" icon                                                                                                    | Account Classroom Drive                                                                                                    |
| and choose google classroom.                                                                                                    | Docs Sheets Slides                                                                                                    |
| <ol> <li>Your classroom dashboard will appear.</li> <li>Any classes you have been invited to will<br/>appear here. Click the join button on these</li> </ol>                                  |                                                                                                    |
| classes.                                                                                                    | Year 13 Software<br>Development                                                                                                    |

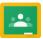

# Enrolling in Classes in Google Classroom

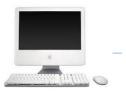

#### **DESKTOP VERSION**

| <ul> <li>1. Log into google classroom (<u>see previous</u> <u>section</u>).</li> <li>At the top right, you will see a + icon.</li> <li>Click this icon and choose join class.</li> </ul> | - 5 ×<br>Create class                                                                      |
|----------------------------------------------------------------------------------------------------|--------------------------------------------------------------------------------------------|
| 2. You will be prompted to enter a code,<br>enter the code supplied by your teacher and<br>click join.                                                                                   | Join class Ask your teacher for the class code, then enter it here. Class code Cancel JOIN |
| <b>3.</b> You will now see the classroom tile in your dashboard.                                                                                                    | AS Software Systems : Year 8 ICT :<br>19 students                                          |
| Click the subject name to enter the class.                                                                                                    |                                                                                            |

[Type here]

# Completing Assignments set by Teachers

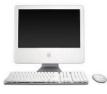

#### DESKTOP VERSION

| <ol> <li>Go to the main google<br/>classroom dashboard, where<br/>all your classroom tiles can<br/>be seen.</li> <li>Check the account is<br/>definitely your<br/>schoolusername@stoswalds<br/>school.com account</li> </ol>                                                                                        | = Google Classroom + II 0<br>* AS * SSD * 2019-20.<br>17 dudens<br>Det Innorse<br>rel Ther Real Technic Protein<br>() Technic Technic Protein<br>() Technic Technic Technic Protein<br>() Technic Technic Protein<br>() Technic Protein<br>() Technic Protein<br>() Techn |
|----------------------------------------------------------------------------------------------------|----------------------------------------------------------------------------------------------------|
| <ul> <li>2. You will see options along the top.</li> <li>Stream <ul> <li>announcements are posted here and if the teacher permits, you can comment</li> </ul> </li> <li>Classwork <ul> <li>Click here to see your assignments.</li> </ul> </li> <li>Upcoming <ul> <li>Deadlines for work due</li> </ul> </li> </ul> | Year 13 Software Development       Seem       Classwork       People       III         Year 13 Software Development       Image: Classwork       Development       Image: Classwork       Image: Classwork       Ima                                                                                                    |
| <ul> <li>3. Click the classwork tab<br/>and click the assignment to<br/>be completed.</li> <li>Click view assignment<br/>and read the task<br/>instructions carefully.</li> <li>[Continued next page]</li> </ul>                                                                                                    | E Variables - practical task       No due date         Posted Mar 9 (Edited Mar 21)       Assigned         View assignment       View assignment                                                                                                    |

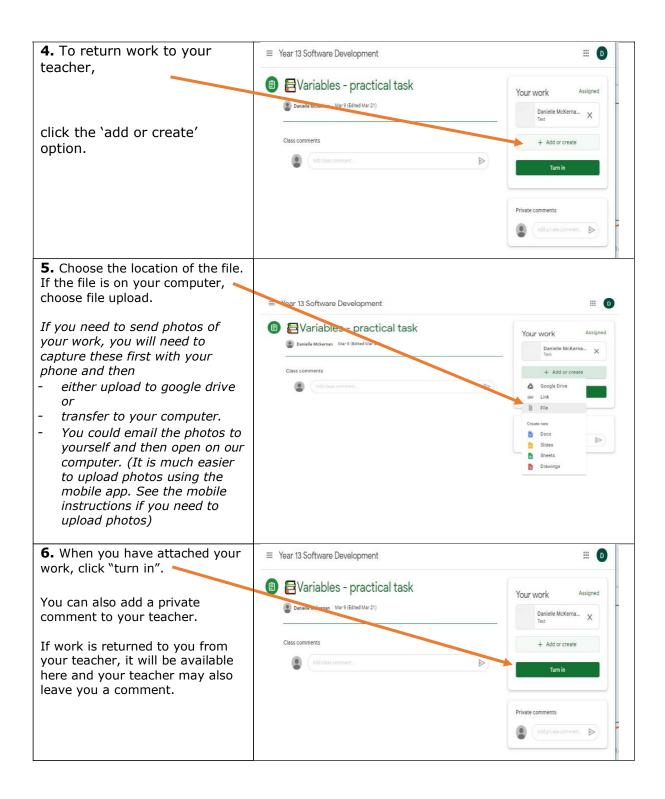

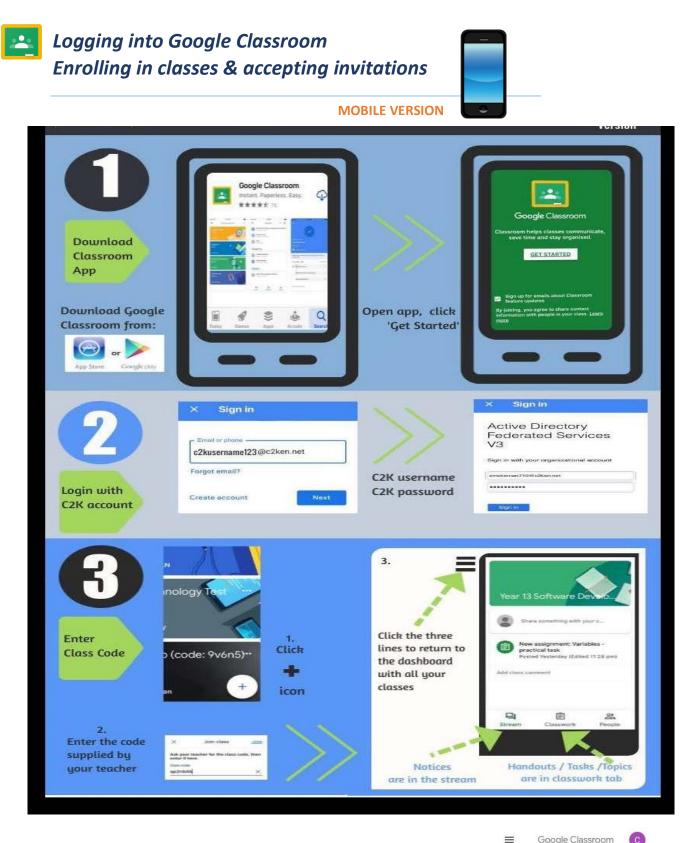

You may also see subjects with a "join" button. These are invitations from your teacher. You do not need the code for these classes. Click "join" to accept

Google Classroom C

JOIN DECLINE

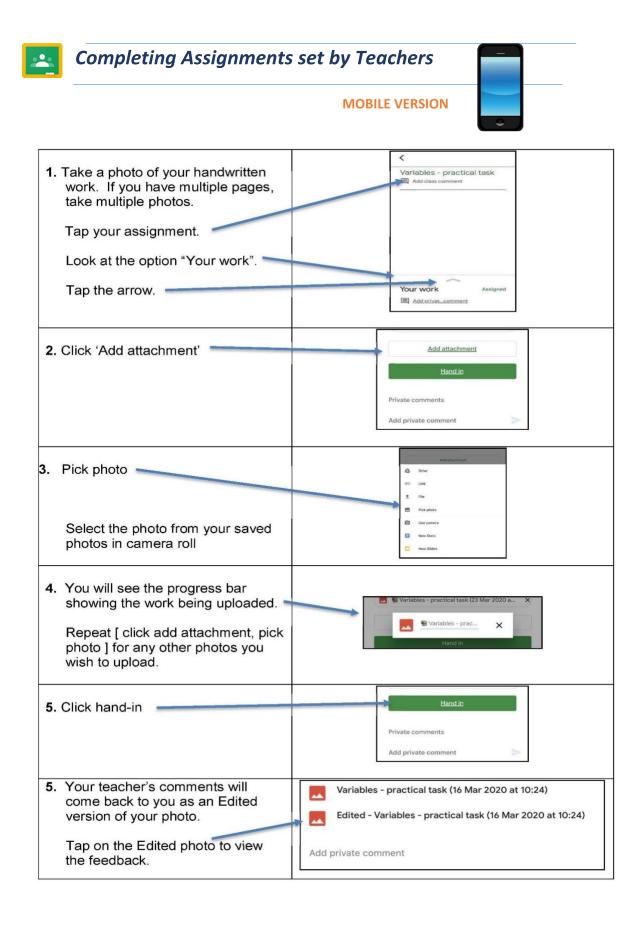

## If there's a form (like a survey or quiz) attached to the assignment:

#### Example:

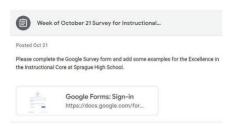

1. Click the form and answer the questions. Click Submit.

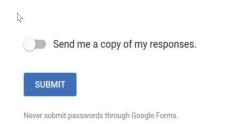

2. Mark as done and confirm.

If the form is the only work, your assignment is marked Turned in.

| Your work | Missin |
|-----------|--------|
| + Add o   | create |
| Mark as   | done   |

## If there's a document with your name attached to the assignment:

#### Example:

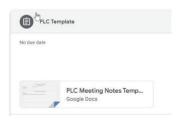

This is your personal copy to review, edit and complete.. As you work on it, your teacher (and anyone you shared it with) can review your progress before you click Turn in.

1. Click the thumbnail to open and review the document.

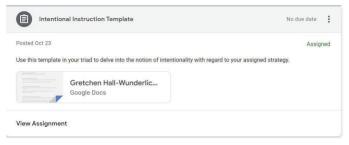

- 2. Complete the assignment.
- 3. Click Turn In and confirm.

| Your work Assigned                |
|-----------------------------------|
| Gretchen Hall-Wu ×<br>Google Docs |
| + Add or create                   |
| Turn in                           |
|                                   |

When you turn in the assignment, your teacher sees the document labeled with your name.

### Edit your assignment after turning in or marking done:

If you turn in any of your assignments but you want to edit them, follow these directions:

- 1. Go to classroom.google.com.
- 2. Click the class and then click the assignment.
- 3. Click Unsubmit and confirm.

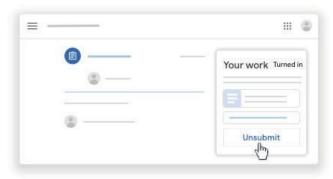

This assignment is now unsubmitted.

- 4. Make any changes.
- 5. (Optional) Attach any new files or links.
- 6. Click Turn In and confirm.

| = |           |
|---|-----------|
|   | Your work |
|   | Turn in   |

The status of the assignment changes to Turned in.

### Attach or create items for your assignment:

Example: You want to add other documents (like a picture or video) to an assignment.

To attach an item:

- Under Your work, click + Add or create → Drive 🏊 , Link 📼 , or File 🛽 .
- Select the attachment or enter the URL for a link and click Add.
   Note: You can't attach a file you don't own. (have to be in your own Google Drive, not a shared drive)

| r work          | Assigned                                                                              |
|-----------------|---------------------------------------------------------------------------------------|
| + Add or create | 1                                                                                     |
| Google Drive    |                                                                                       |
| Link            |                                                                                       |
| File            |                                                                                       |
| te new          | -                                                                                     |
| Docs            |                                                                                       |
| Slides          |                                                                                       |
| Sheets          |                                                                                       |
| Drawings        |                                                                                       |
|                 | + Add or create<br>Google Drive<br>Link<br>File<br>te new<br>Docs<br>Slides<br>Sheets |

- 2. To create a new attachment:
  - Under Your work, click + Add or create vunder Create new, select the file type.
     Under Your work, a new file appears.
  - Click the file and enter your information. Note: You can attach or create more than one file.
- 3. To remove an attachment, click Remove  $\times$  .
- 4. Click Turn In and confirm.

| <u> </u> |           |
|----------|-----------|
| 0        | Your work |
| ۵        |           |
|          |           |
|          |           |
| (2)      |           |
|          | Turn in   |

The status of the assignment changes to Turned in.